# DSM(驾驶员座椅模块)驾驶员座椅标定

实测车型: 2013年路虎发现 4, VIN 码: SALAN2F66DA68\*\*\*\*, 如下图;

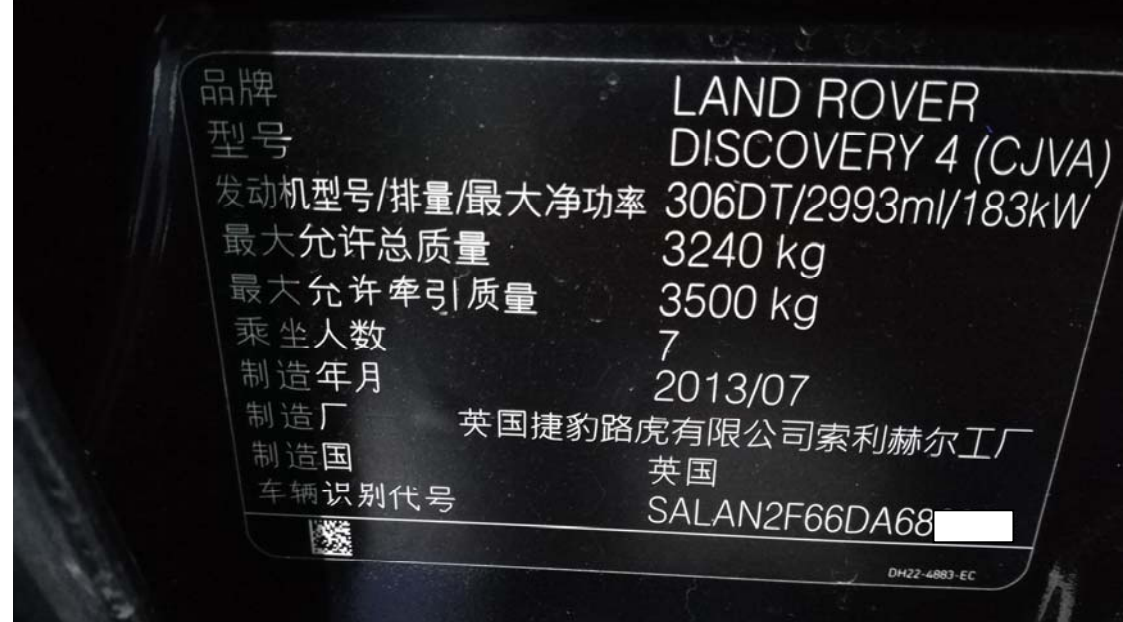

## 操作指引:

1). 选择路虎进入 DSM(驾驶员座椅模块)点击"驾驶员座椅标定", 如图 1;

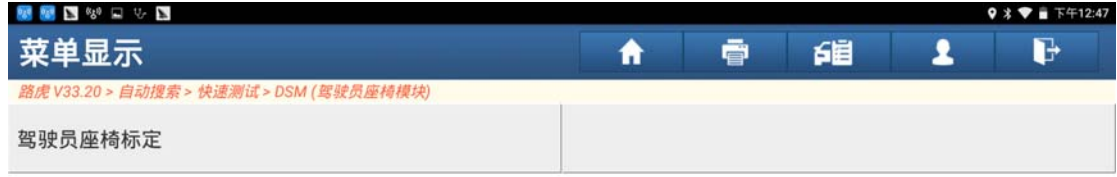

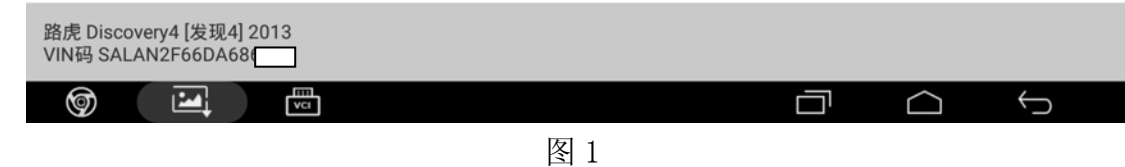

2). 将点火开关打开(位置 2)后点击"确定",如图 2;

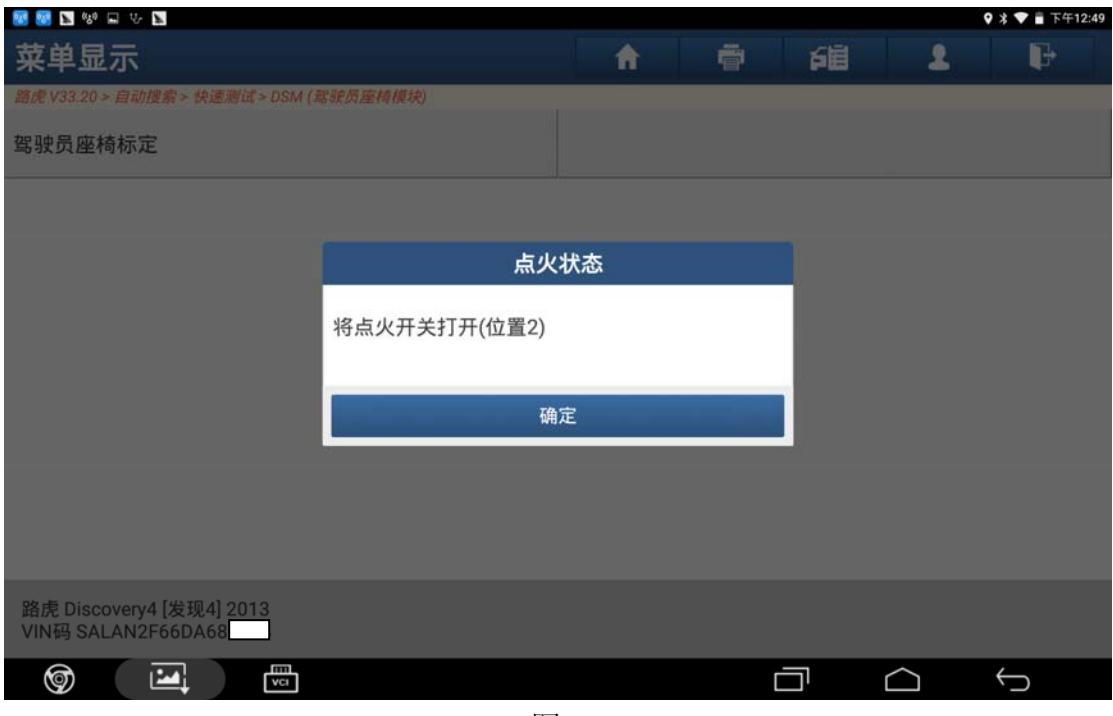

图 2

3).阅读提示,满足条件后点击"确定",如图 3;

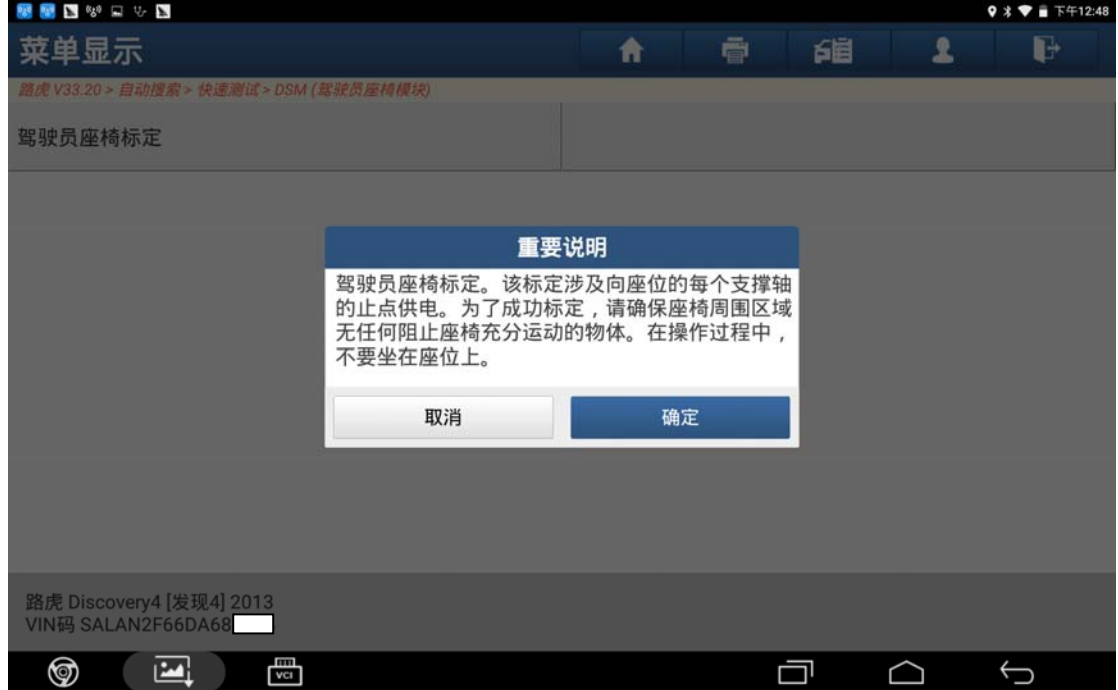

图 3

4). 提示"以下例行程序将进行一个座椅标定,在此操作过程中,座椅可移动",点 击"确定"继续,如图 4;

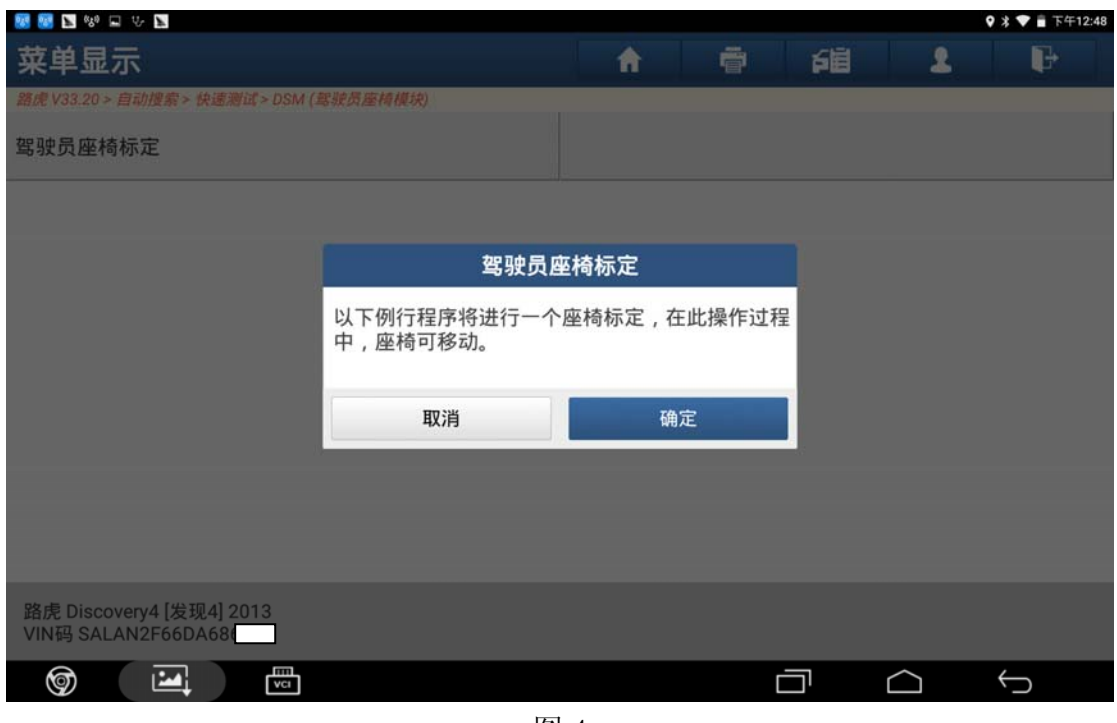

图 4

5).设备提示等待,如图 5;

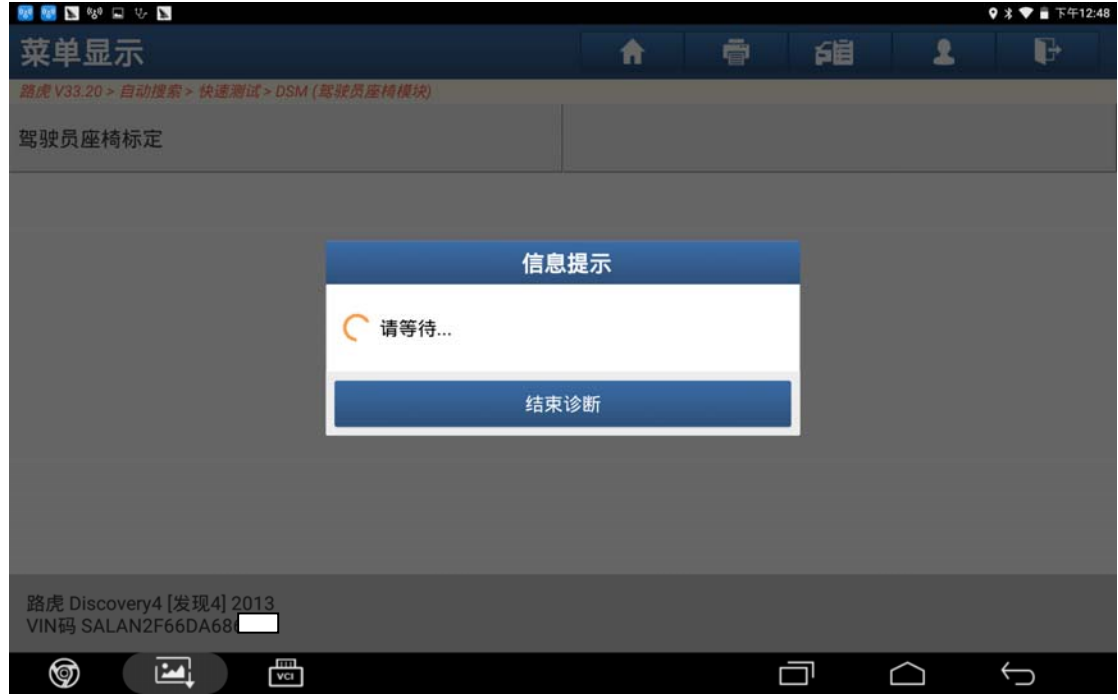

图 5

6).完成,点击"确定",如图 6;

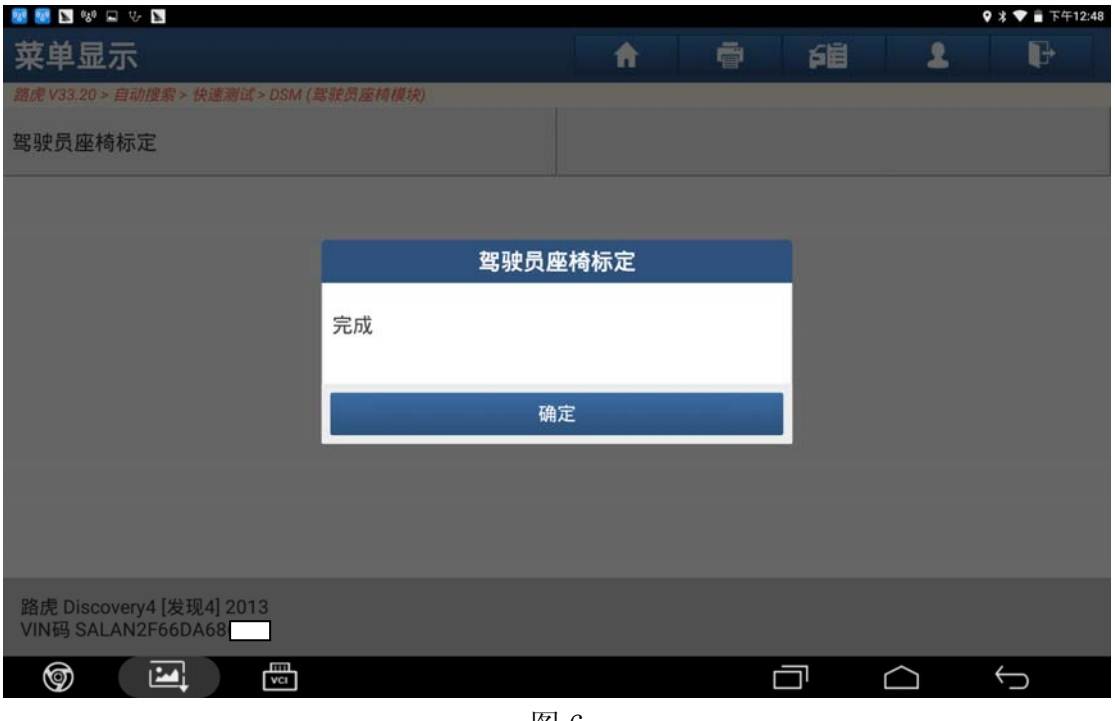

图 6

7). 提示"以下列行程序将所有座位轴位置值恢复为驾驶员座椅模块的默认值",点 击"确定"如图 7;

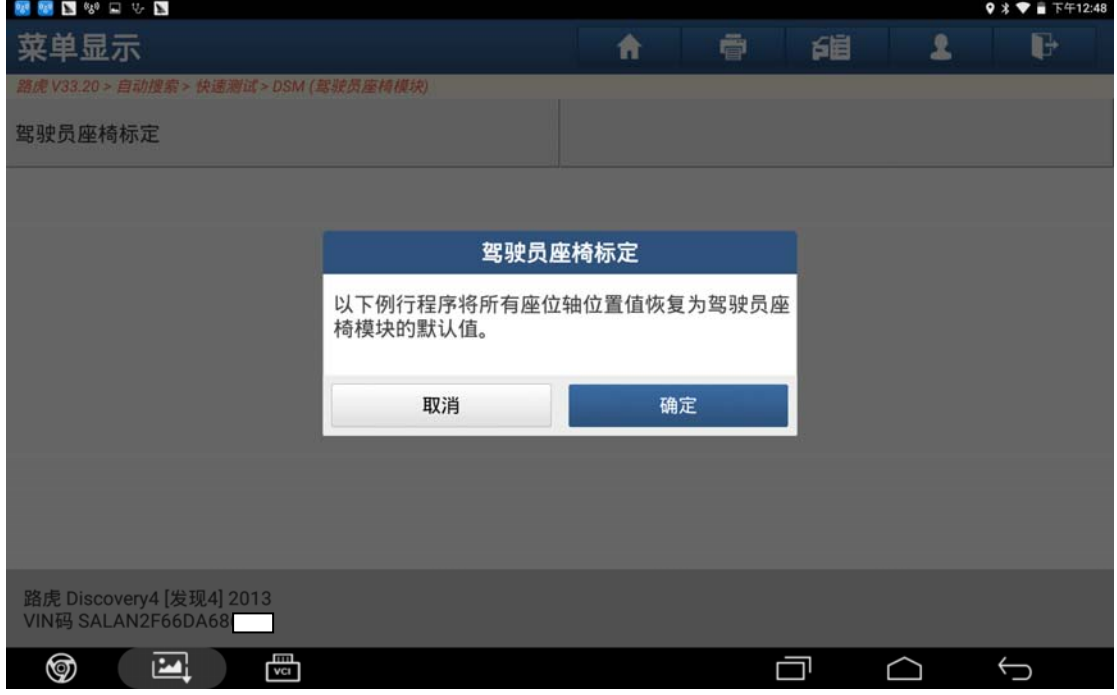

图 7

8).完成点击"确定"继续,如图 8;

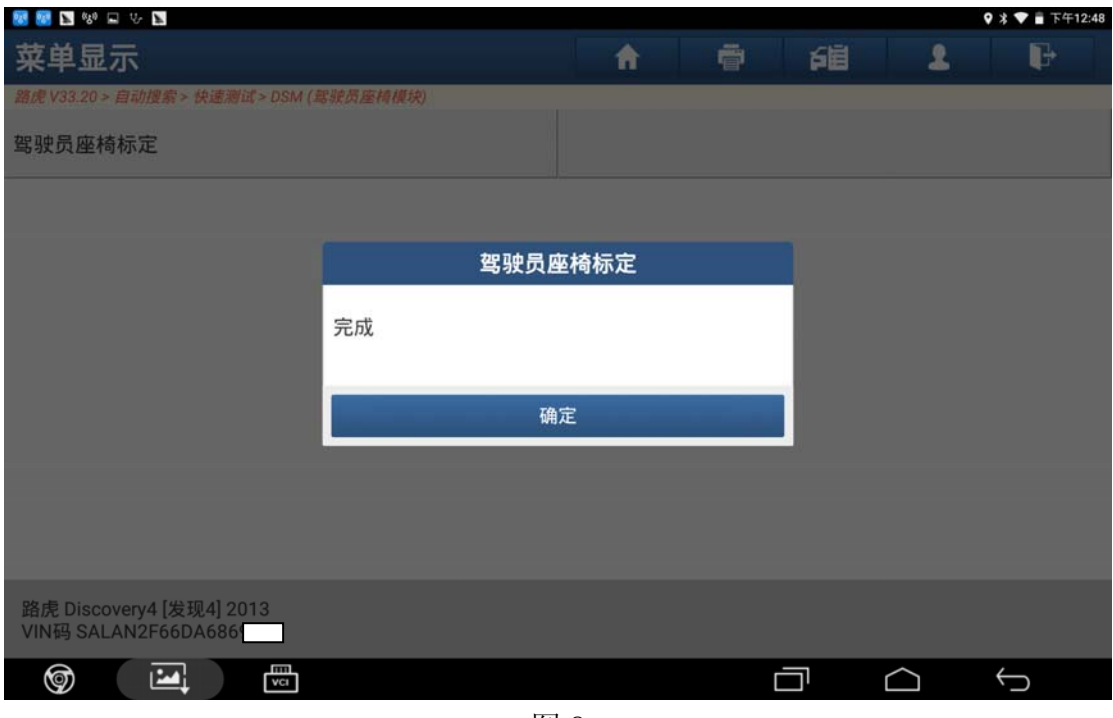

图 8

9).提示"执行要求的自检将导致相关控制模块运行一个预定义测试,这将记录任何 相关故障码",点击"确定",如图 9;

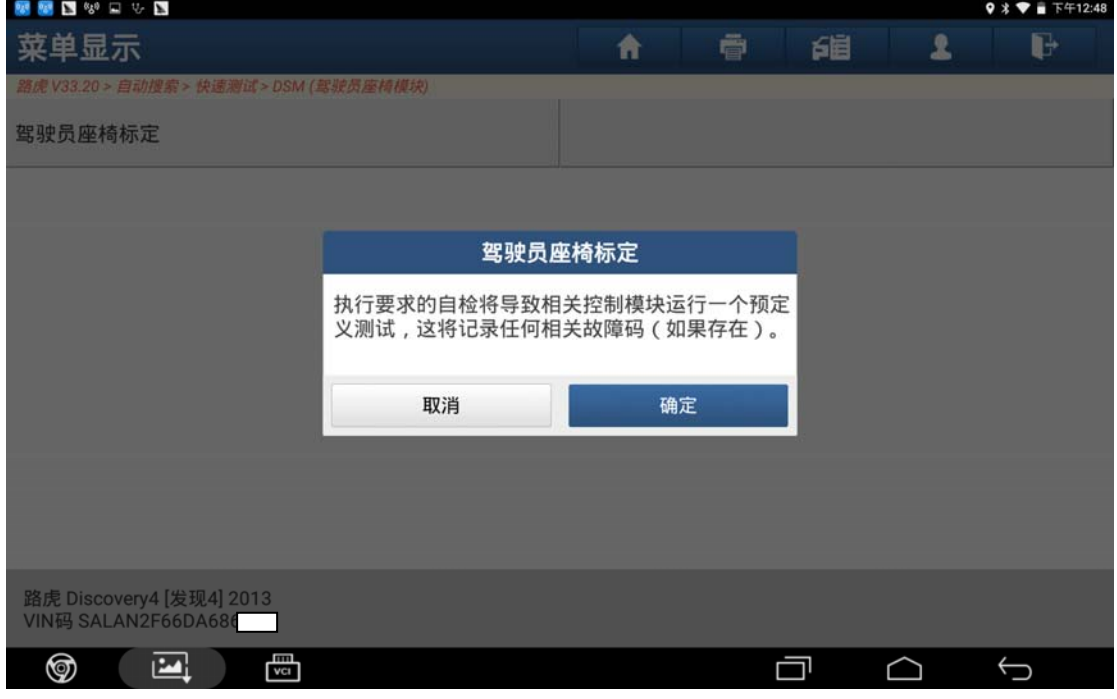

图 9

#### 10).完成点击"确定",如图 10;

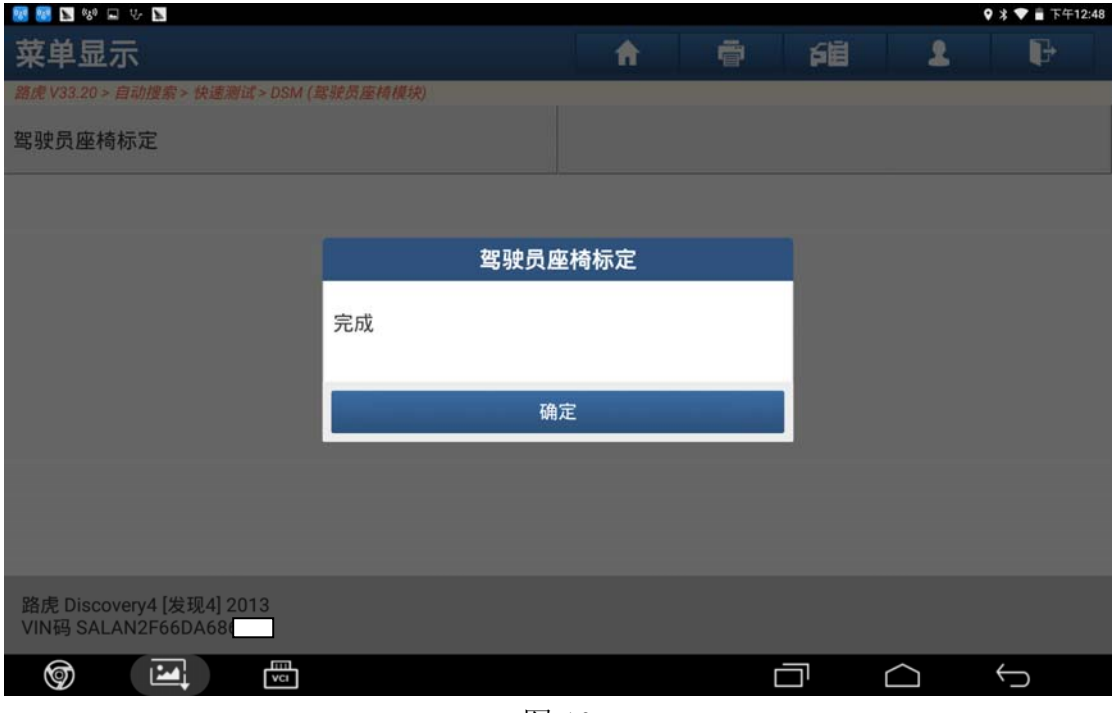

图 10

11).关闭点火开关,点击"确定"继续,如图 11;

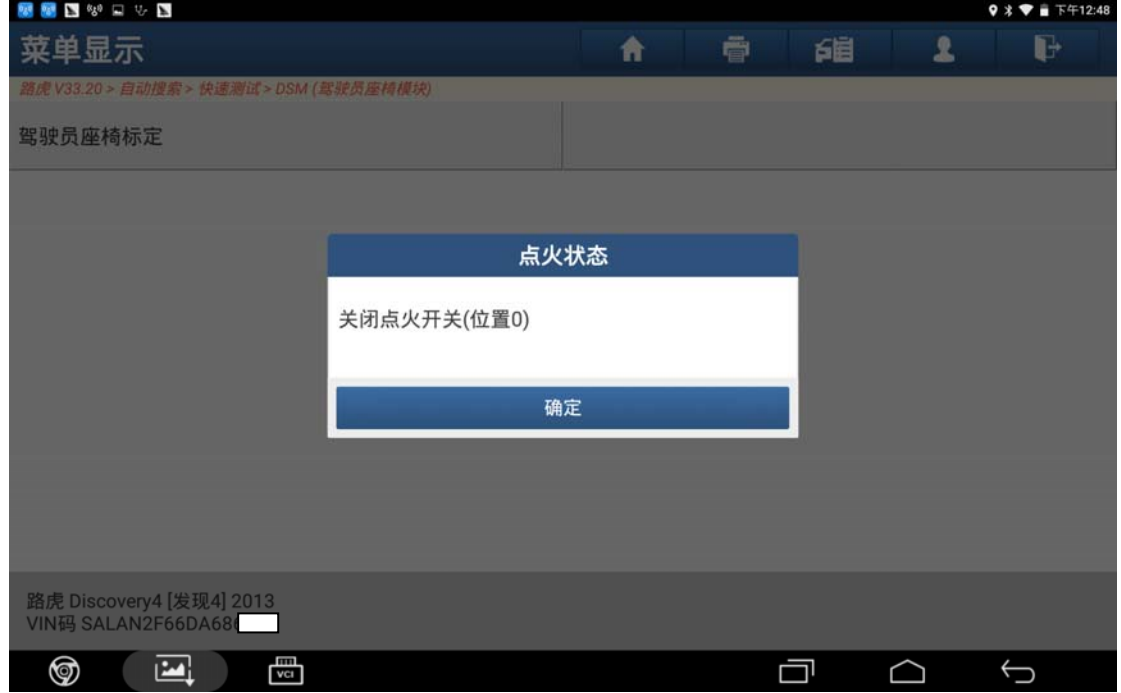

图 11

12). 阅读操作员信息, 点击"确定"进入下一步, 如图 12;

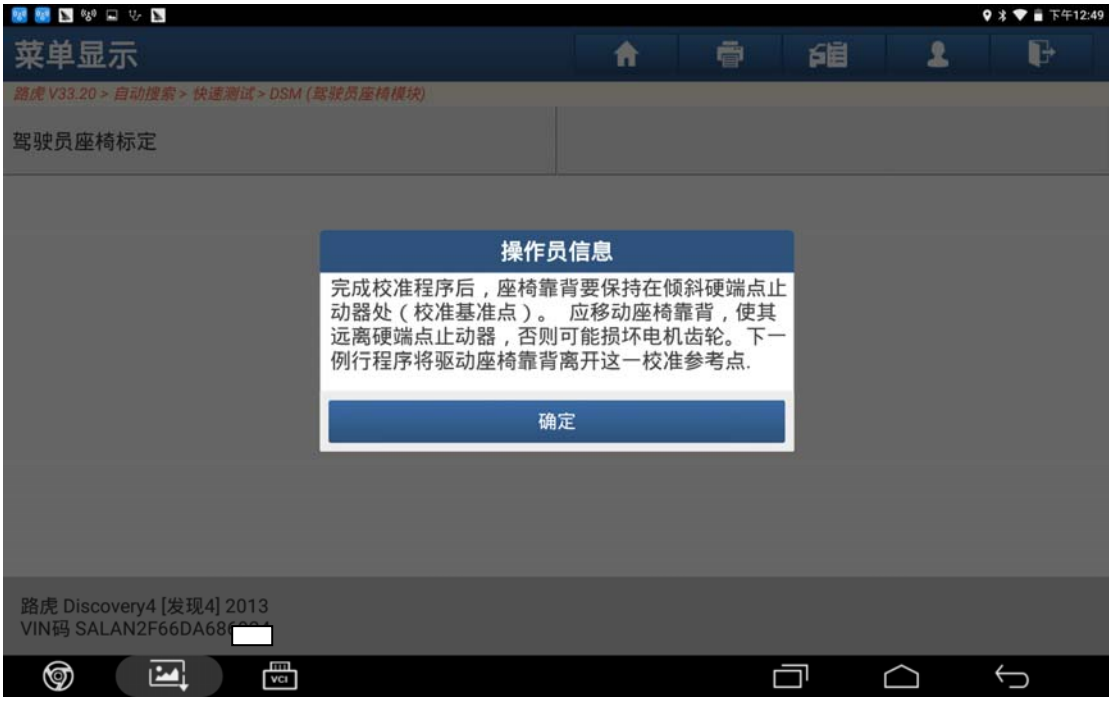

图 12

13). 在该过程中, 诊断将向座椅靠背工电 5 秒, 按 OK 继续。如图 13;

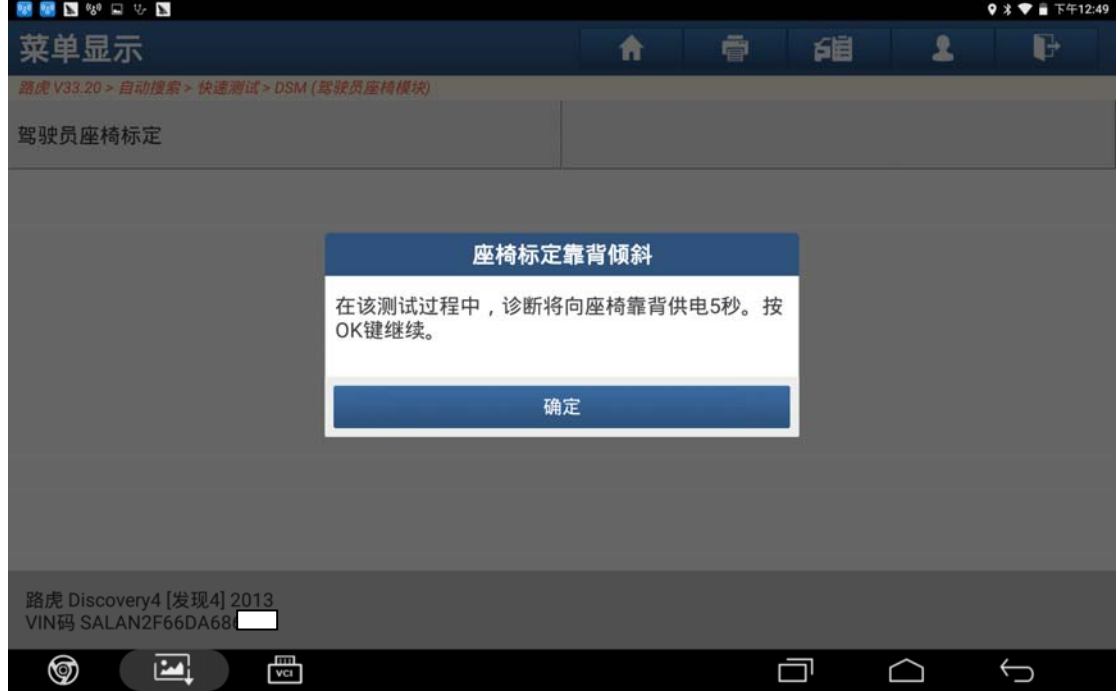

图 13

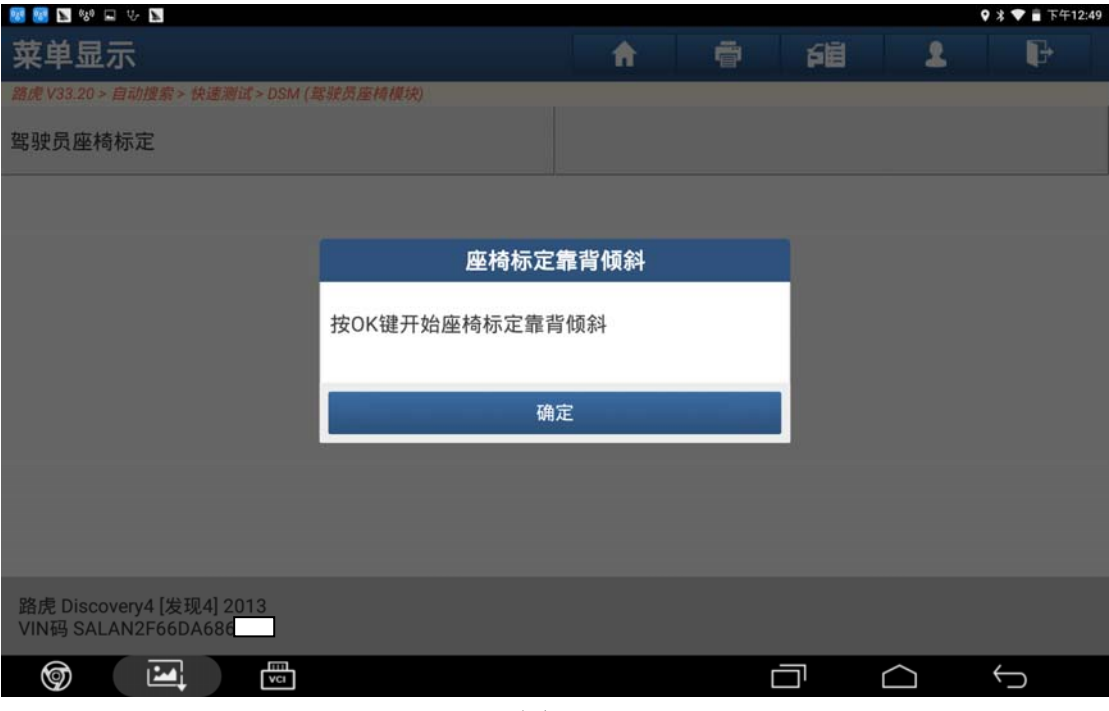

图 14

15).将点火开关打开(位置 2),点击"确定",如图 15;

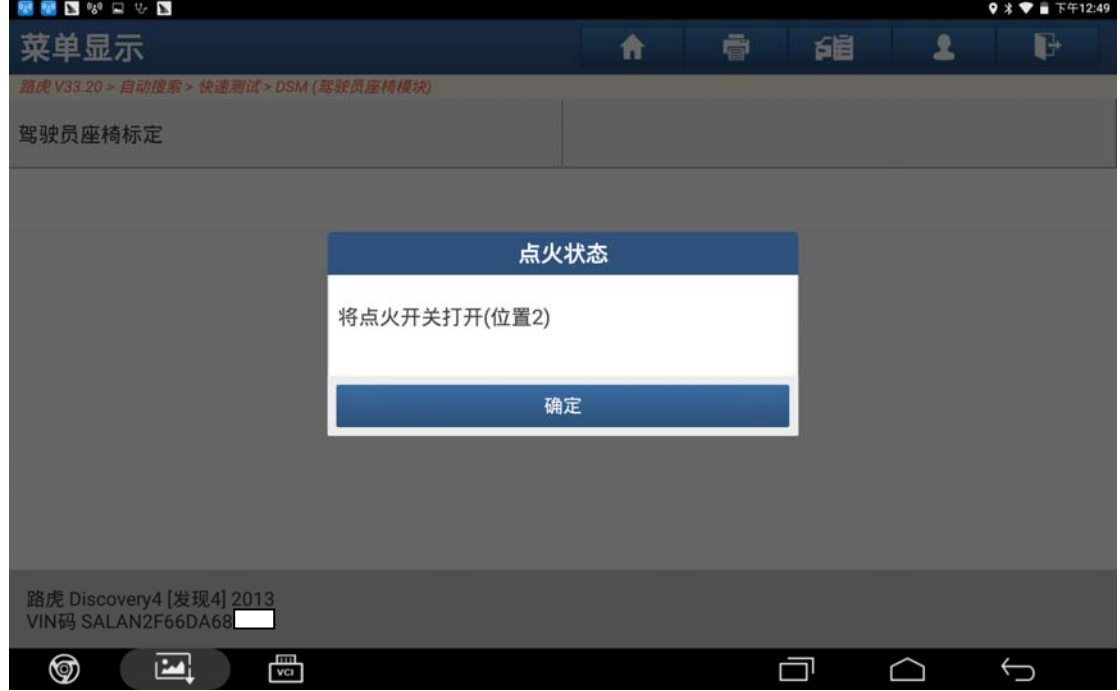

图 15

#### 16).设备提示等待,如图 16;

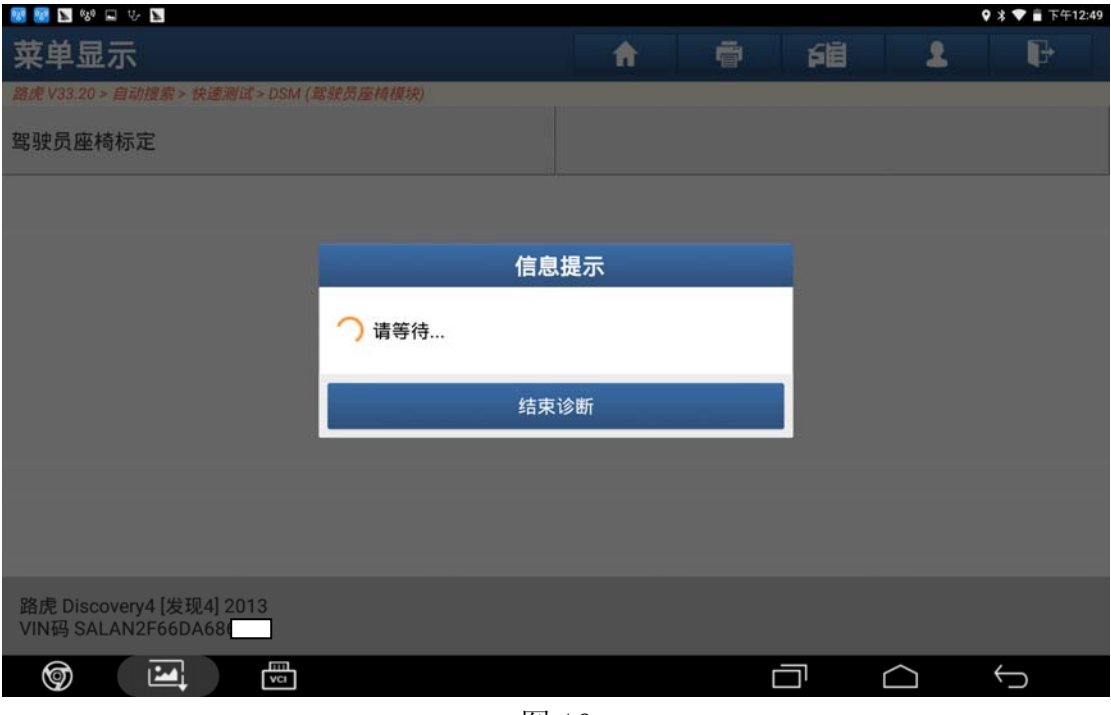

图 16

17). 关闭点火开关(位置 0)点击"确定",如图 17;

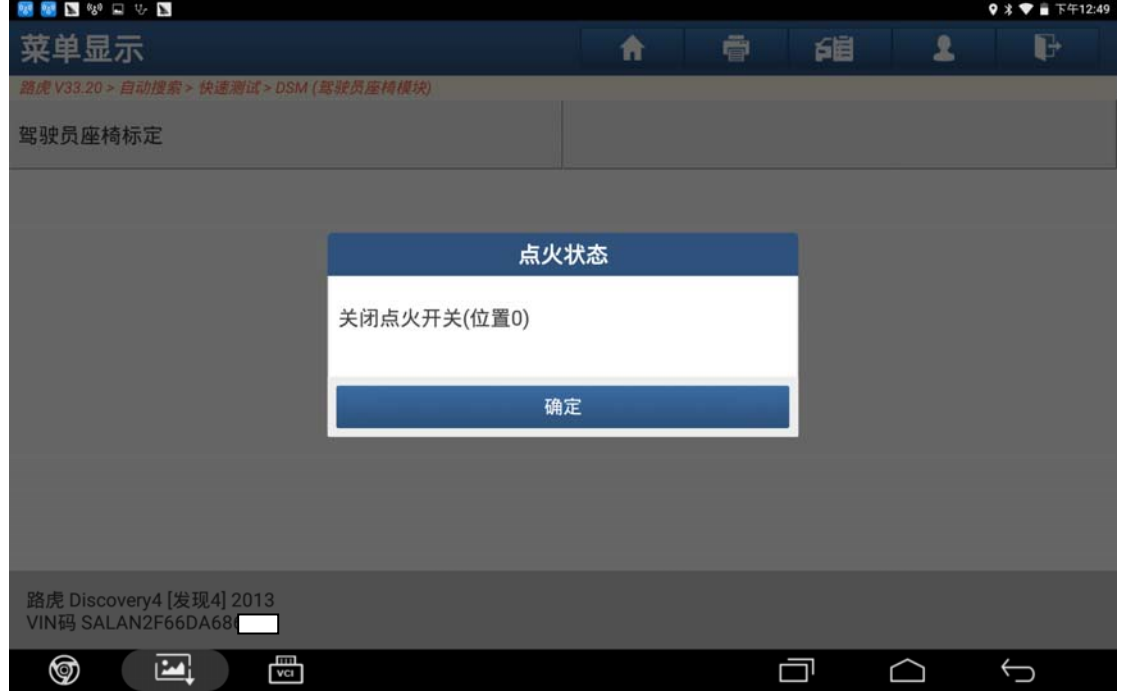

图 17

![](_page_9_Picture_42.jpeg)

图 18

19). 确保点火开关已打开, 点击"确定", 如图 19;

![](_page_9_Picture_43.jpeg)

图 19

20).下一步将清除车辆所有故障码,点击"是"继续,如图 20;

![](_page_10_Picture_44.jpeg)

图 20

21).设备提示等待,如图 21;

![](_page_10_Picture_45.jpeg)

图 21

22). 关闭点火开关位置点击"确定", 如图 22;

![](_page_11_Picture_44.jpeg)

图 22

23).设备提示等待,如图 23;

![](_page_11_Picture_45.jpeg)

图 23

![](_page_12_Picture_43.jpeg)

图 24

25). 控制模块程序成功完成, 点击"确定", 如图 25;

![](_page_12_Picture_44.jpeg)

图 25

26). 关闭点火开关(位置 0)点击"确定",完成驾驶员座椅标定,如图 26;

![](_page_13_Picture_45.jpeg)

图 26

### 声明:

该文档内容归深圳市元征科技股份有限公司版权所有,任何个人和单位不经同 意不得引用或转载。